# ONCE

#### **Off-Press Proof Application Data Sheet**

### **GMG ColorProof Canon ipf6450 series printers using GMG ProofPaper semimatte 250 for SWOP #5**

The IDEAlliance Print Properties Working Group has established a certification process for off-press proofs as input material to publications. In accordance with this process: "The appearance of a hard copy or soft proof used in this application must have the ability to closely match specific CGATS or other documented characterization data sets within outlined tolerances. See further explanations and recommendations on www.swop.org or www.gracol.org.

The following information is intended to assist producers and consumers in using proofing materials specified by the vendor in an off-press proof application:

**I. Manufacturer** GMG Americas 120 Industrial Park Road 2nd Floor Hingham, MA 02043-4366 781.740.4077

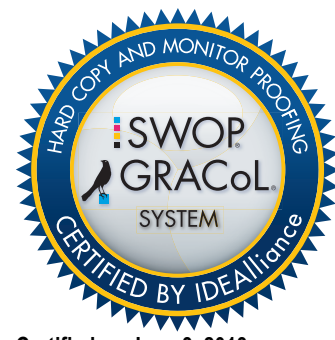

**Certified on June 3, 2013**

#### **II. Product**

GMG ColorProof – Canon ipf6450 printer using Canon LUCIA EX Ink and GMG ProofPaper semimatte 250 SWOP #5

#### **III. Introduction**

The GMG ColorProof color management software combined with the Canon ipf6450 inkjet printer provides a contractquality proofing system in ContoneProof mode.

The GMG ColorProof software includes four main components that are part of the standard software package:

- GMG ColorProof with 4-D GMG color engine
- GMG ProfileEditor
- GMG RIP Server for PDF and PostScript®
- GMG SpotColor Editor

The GMG ColorProof software can drive up to three printers in parallel without compromising quality or performance. All connected printers will meet the color requirements for SWOP® compliant proofing.

#### **IV. Control Guide**

IDEAlliance specifies that control aids such as an ISO 12647-7 Digital Control Strip 2007 should be printed on each offpress proof. As a minimum requirement, any control strip used for proofing applications should contain solid patches for the primary process colors (YMCK), two-color overprints (RGB), and a three-color overprint (YMC), as well as a 25%, 50%, and 75% tint in stated line screen resolution of each of the primary process colors and 3-color gray patches. The accuracy

of the original values should be verified for all control strips. Use and interpretation of a control guide is the responsibility of the creator.

GMG recommends usage of the IDEAlliance ISO 12647-7 Digital Control Strip v2.

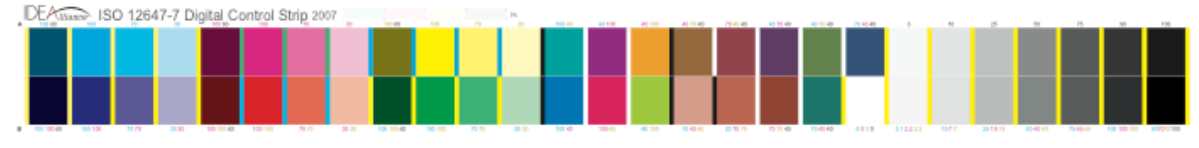

#### **V. System Components**

The following GMG ColorProof components and calibration procedures must be used to achieve conformance with this specification:

- GMG ColorProof Off-Press Proofing System Components
- GMG ColorProof Software 5.4 or later<br>• Canon inf6450 series printer with Canon
- Canon ipf6450 series printer with Canon LUCIA EX Ink
- GMG ProofPaper semimatte 250

#### • **Hotfolder / Workflow Setup:**

To follow this ADS sheet you will need to have the Canon ipf6450 installed for use in ColorProof and have at least one Hotfolder/Workflow setup. Complete instruction on how to set up a Hotfolder and Workflow can be found in the CPo5 Manual. The Interactive Help can be accessed from within ColorProof by pressing the F1 Key, (or in the PDF located in C:\Program Files\GMG\ColorProof05\Documentation\GMG-CP05\_Manual\_en.pdf.) (Section 7.3 )

- 1. To configure your Workflow to print SWOP #5 proofs, open the Workflow Properties window.
- 2. Click **Color Management** (2nd option down on left-hand column).
- 3. Under **Proof Standard,** select SWOP Groundwood (#5)
- Choosing this will display the available calibration sets specified in this Proof Standard. Under **Proof Type** only Contone Proof will be available

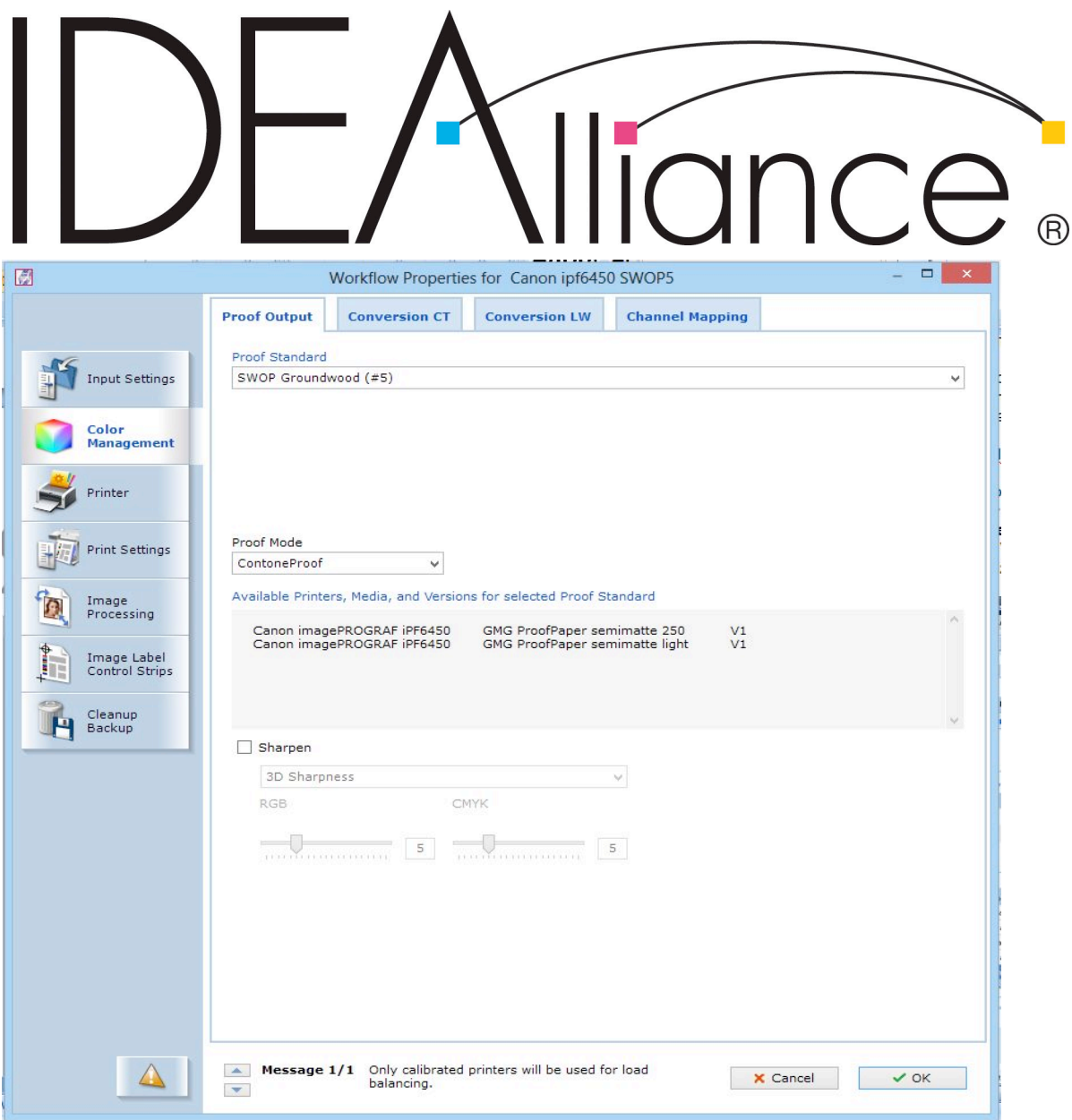

## ICE.

- 4. Next select **Print Settings** (4<sup>th</sup> option down on left)<br>5. On **Printer** Tab, from the Calibration Set dropdown
- 5. On **Printer** Tab, from the Calibration Set dropdown menu select: **GMG Driver - 11c – 2400 x 1200 dpi – Unidir – Normal Quality Canon LUCIA EX Ink – V1**

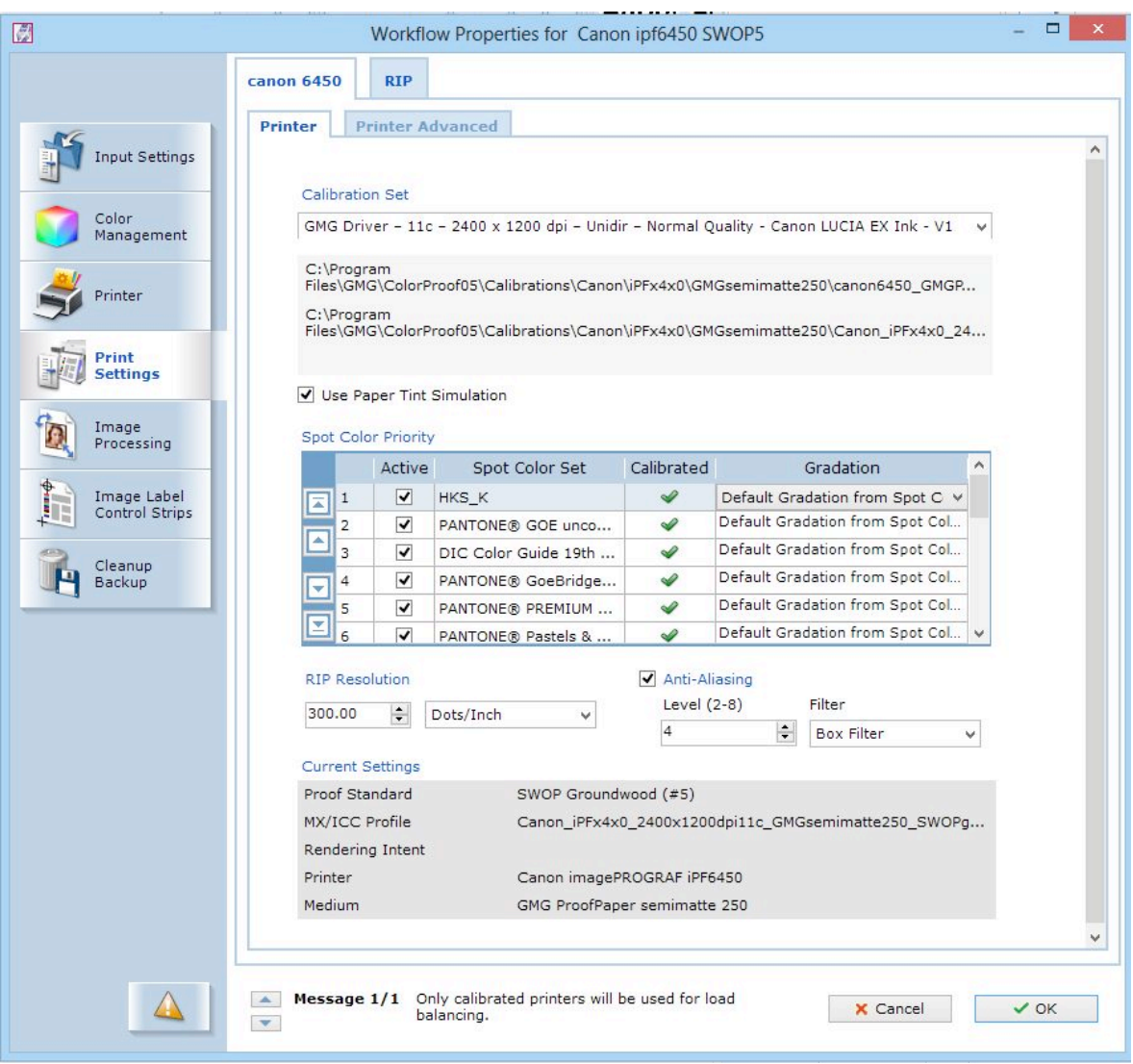

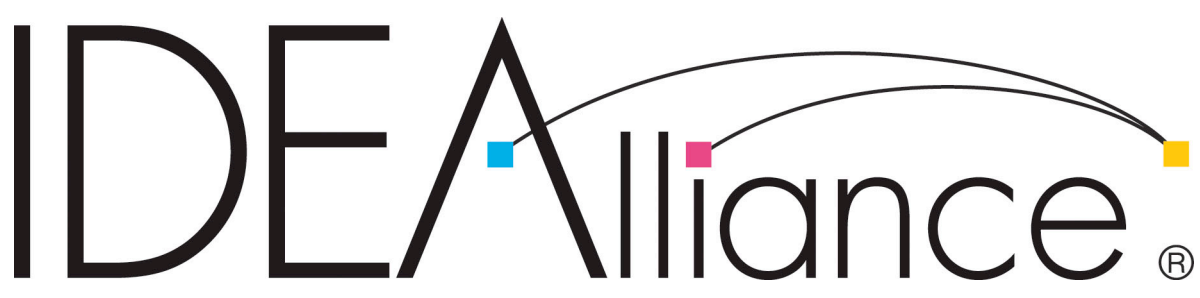

#### **Printer Calibration Procedure**

Once the Workflow is configured, the Printer needs to be calibrated to meet SWOP proofing requirements The Canon ipf6450 printer must be calibrated using GMG ColorProof AutoCalibration Wizard.

GMG AutoCalibration Wizard is used to calibrate printers with an integrated measuring device such as the Canon ipf6450. With the integrated measuring device, the whole process is fully automated. You can use the **Scheduler** to run calibrations at regular intervals. The wizard will lead you through all steps required.

#### **How to start GMG AutoCali Wizard**

- 1. Click the **Output** button on the navigation panel on the left of the main window.
- 2. Select the your printer from the **Available Printers** list. In this example we use the Canon ipf6450.
	- 3. From **Available Printer Calibrations** list.select **GMG Driver - 11c – 2400 x 1200 dpi – Unidir – Normal Quality Canon LUCIA EX Ink – V1**

This is the calibration set specified during workflow setup.

4. Click the **AutoCali Wizard** button on the right side of the calibration set. The GMG AutoCali Wizard is started.

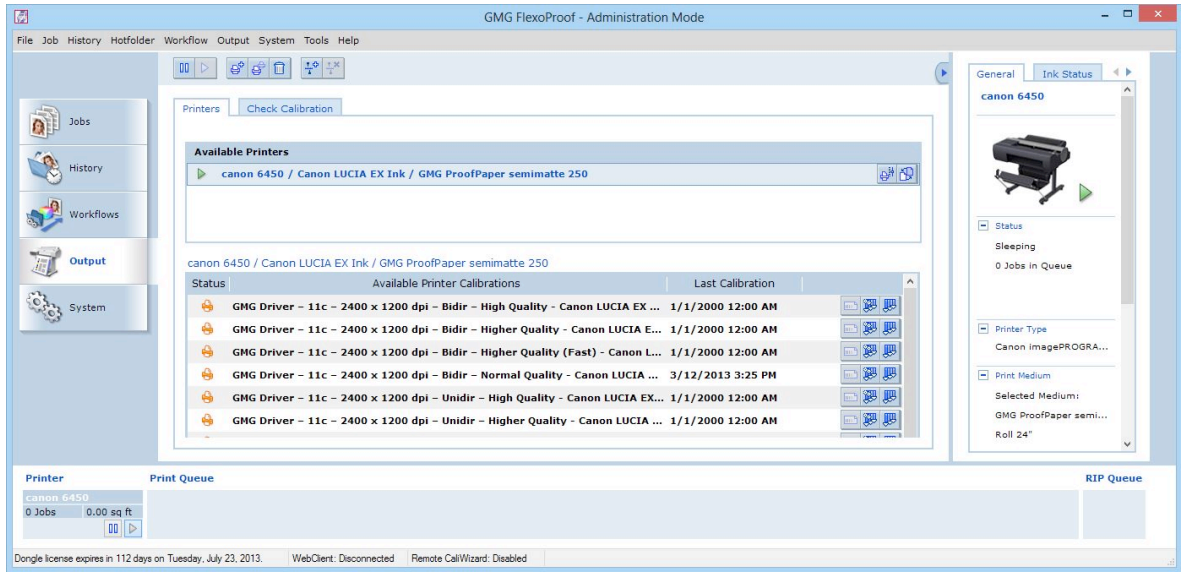

5. Follow the instructions of the wizard.

The iteration cycle continues until the measured values are in the **tolerances** of the target values. The printer calibration file with the new output values is automatically saved after a successful calibration.

| AutoCali Wizard - canon 6450 - GMG Driver - 11c - 2400 x 1200 dpi - Bidir - Normal Quality - Canon LUCIA EX Ink - V1<br>gmg <sup>**</sup> | <b>Calibration Set</b><br>Printer<br><b>Measuring Device</b><br>Media |                | canon 6450<br>Measuring Device Integrated in Printer<br>GMG ProofPaper semimatte 250                 |                 | GMG Driver - 11c - 2400 x 1200 dpi - Bidir - Normal Quality - Canon LUCIA EX Ink - V1 | $\boxed{\Box\ \Box\ \Box\ \Box\ \Delta}$ |
|----------------------------------------------------------------------------------------------------|-----------------------------------------------------------------------|----------------|----------------------------------------------------------------------------------------------------|-----------------|---------------------------------------------------------------------------------------|------------------------------------------|
|                                                                                                    | <b>Iteration 2</b>                                                    |                |                                                                                                    |                 |                                                                                       |                                          |
| Pre-<br>Linearization                                                                                                    | Cycle                                                                 | <b>Results</b> | Average AE (Color)                                                                                   | Max. AE (Color) | Average AL (Black)                                                                    | Max. AL (Black)                          |
|                                                                                                    | $\mathbf{1}$                                                          |                | 2.12                                                                                                 | 5.41            | 1.16                                                                                  | 1.67                                     |
| Print<br>Calibration<br>Chart                                                                                                    | $\overline{2}$                                                        | a.             | 0.65                                                                                                 | 3.76            | 0.24                                                                                  | 1.13                                     |
| Measure<br>Calibration<br><b>Test Chart</b>                                                                                               |                                                                       |                |                                                                                                    |                 |                                                                                       |                                          |
| Evaluate and<br>Finalize<br>Calibration                                                                                                   |                                                                       |                |                                                                                                    |                 |                                                                                       | О<br>Details                             |
|                                                                                                    | i<br>box.                                                             |                | Calibration completed within tolerances and successfully saved. Please close this information dialog |                 |                                                                                       |                                          |
|                                                                                                    |                                                                       |                |                                                                                                    |                 |                                                                                       | Close                                    |

GMG AutoCali Wizard after successful calibration.

In the above example, the measured (current) values of the first iteration cycle were outside the tolerances defined in the **Quality Criteria** of the calibration set. Therefore, **Print** and **Measure** steps have been repeated in a second iteration cycle. The output values for iteration 2 are derived from a calculation based on the first iteration, resulting in acceptable values. The status is set to calibrated and the printer can be used. The updated calibration file is saved.

A successful calibration can normally be reached in less than 3 iterations. If the calibration tolerances cannot be reached, make sure the proper printer maintenance has been performed including nozzle checks and print head cleanings, then try calibrating again.

Once the workflow is configured and the printer is calibrated, all necessary steps are complete.

#### **VI. Finishing Procedures**

By using the GMG ColorProof off-press proofing system, described in this ADS, no finishing procedure is required.

#### **VII. Finished Proof Characteristics**

A proof with the color characteristics referenced in Appendix 1 is to be expected when measured from the IDEAlliance ISO 12647-7 Digital Control Strip 2007 having been properly made to all the listed system components and finishing procedures.

Note: Three-color grays are comprised of Cyan, Magenta, Yellow: 75, 66, 66; 50, 40, 40; and 25, 19, 19 values.

All measurements to control and verify SWOP and GRACoL proofs must be done with the X-Rite Eye One Pro (D50, 2 degree observer, no UV cut filter, white backing).

## ince  $\overline{B}$

#### **VIII. Sample Proofs**

GMG Americas has supplied three (3) sets of hard copy proofs for retention that conform to this Application Data Sheet by an IDEAlliance certifying contractor.

## $=$  / Iliance.

#### **Appendix 1 Characterization Data CIELab Values**

#### **IDEAlliance ISO 12647-7 Digital Control Strip 2007 for SWOP 2006 Coated #5**

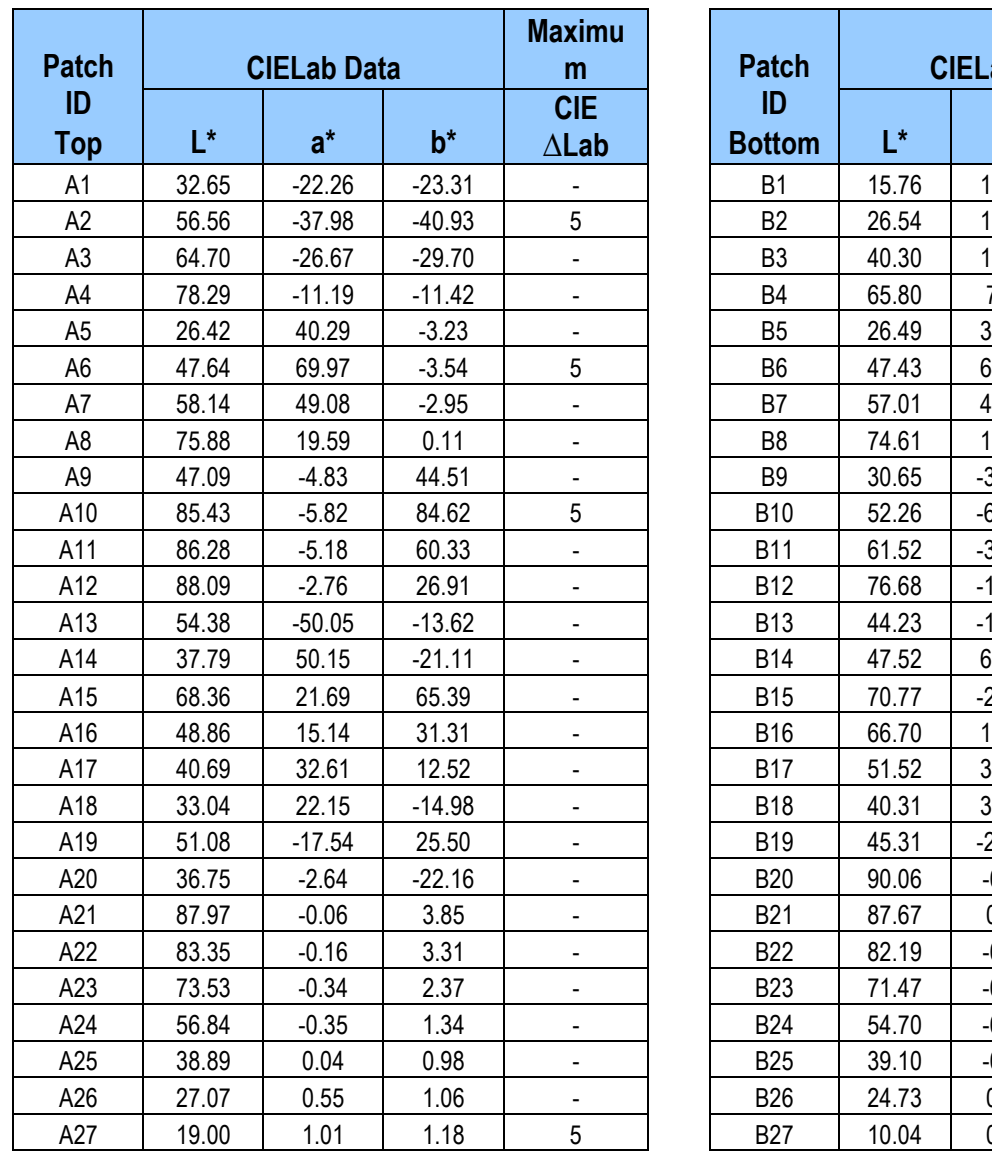

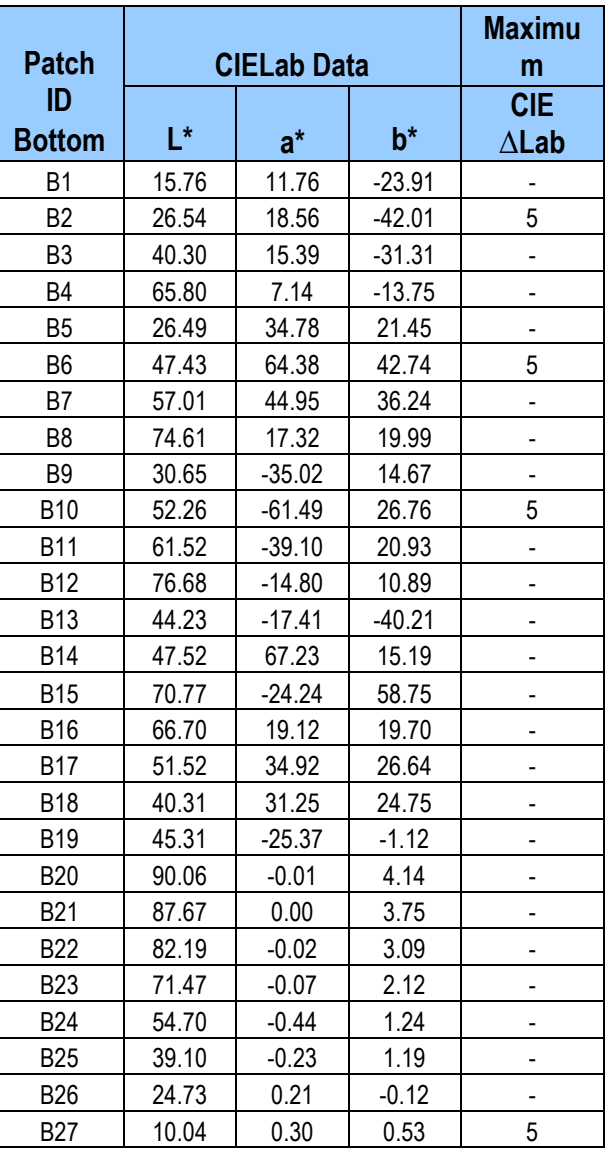

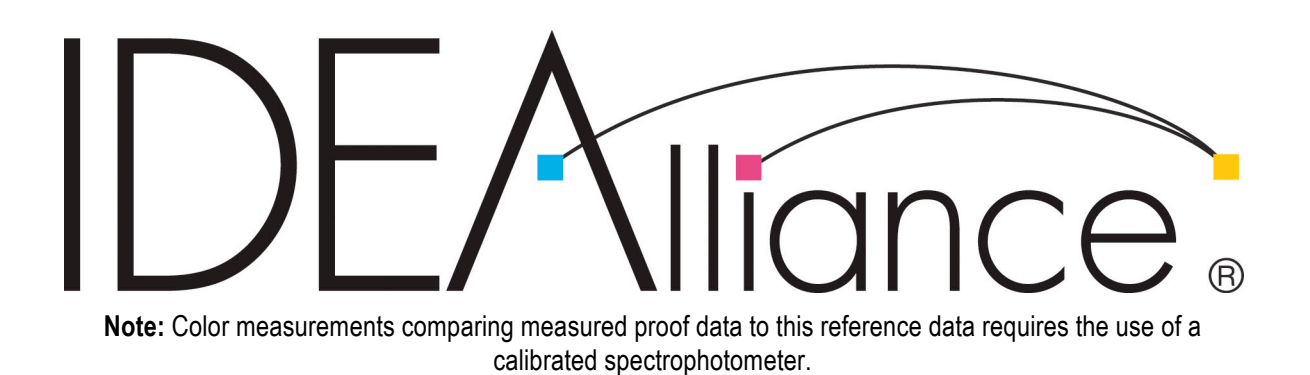